## **The WB&A Chapter-TCA Store is Open for Business**

The WB&A Chapter-TCA Store on the Land's End Business Outfitters website opened for business on 19 June 2023. The WB&A Store offers Chapter members the opportunity to purchase any of the Land's End catalog merchandise and add the Chapter trolley logo to your purchase, whether it may be a shirt, jacket cap or any number of other items. The chapter Store can be found at [https://business.landsend.com/store/wbnachapter-tca/](about:blank) . You will **WB&A** know that you are in the Chapter's store as the image of the trolley that appears in the Trolley Newsletter also appears on the opening page of the store front. **TCA** 

The following steps will walk you through the process of ordering from the WB&A Chapter Store.

- 1. Insert the Store link [https://business.landsend.com/store/wbnachapter-tca/](about:blank) in your browser and click on the link.
- 2. The WB&A Store front will appear.

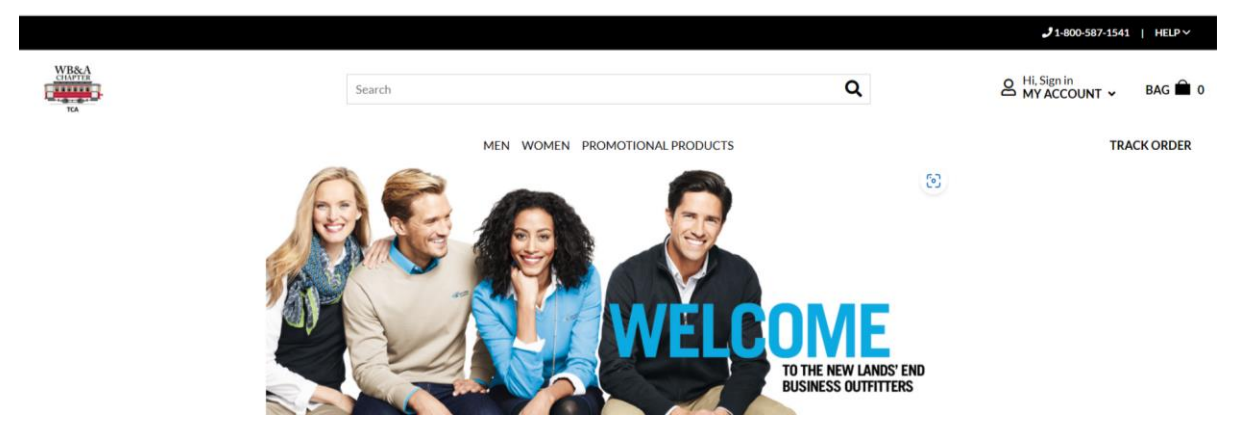

- 3. At this point you can go straight to the catalog and start your purchase or you can create an account by hoovering our cursor over the "V" beside "MY ACCOUNT" and selecting the "Create an Account" in the dropdown menu.
- 4. Select one of the catalog sections "MEN", "WOMEN", "PROMOTIONAL PRODUCTS" by placing your cursor over the section title.
- 5. Move your cursor to the desired merchandise category in the dropdown menu and click on the highlighted category. For illustration, the merchandise category selected is "SHIRTS – POLOS":

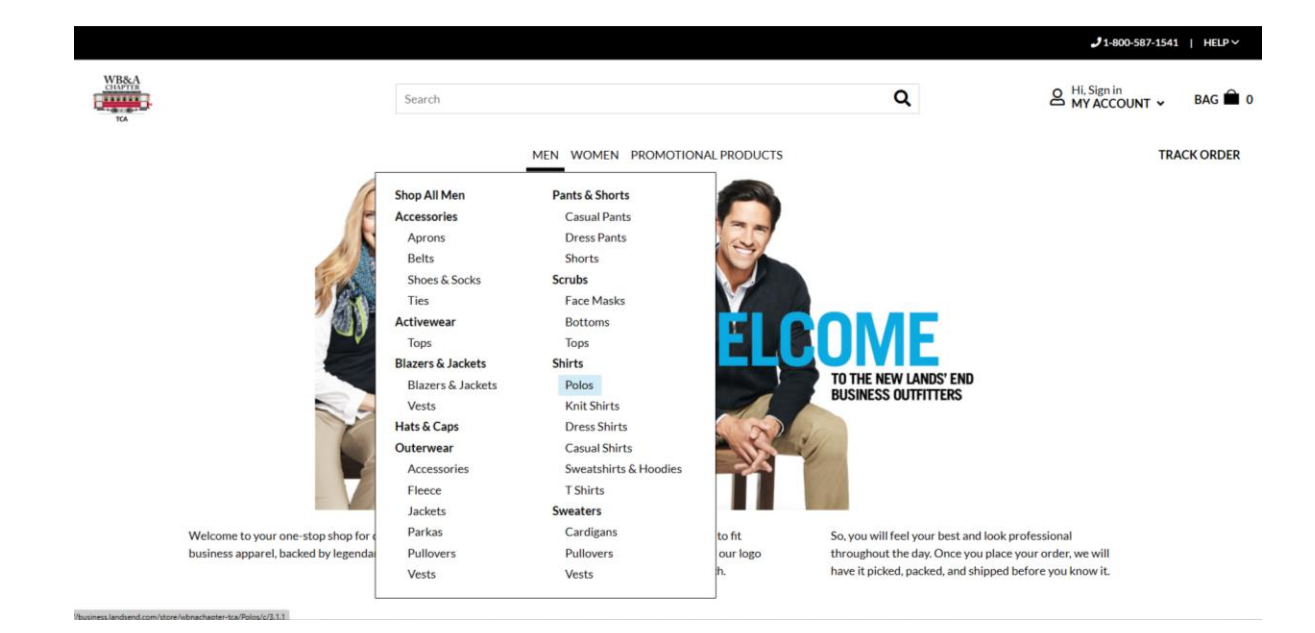

6. Click on "POLOS"

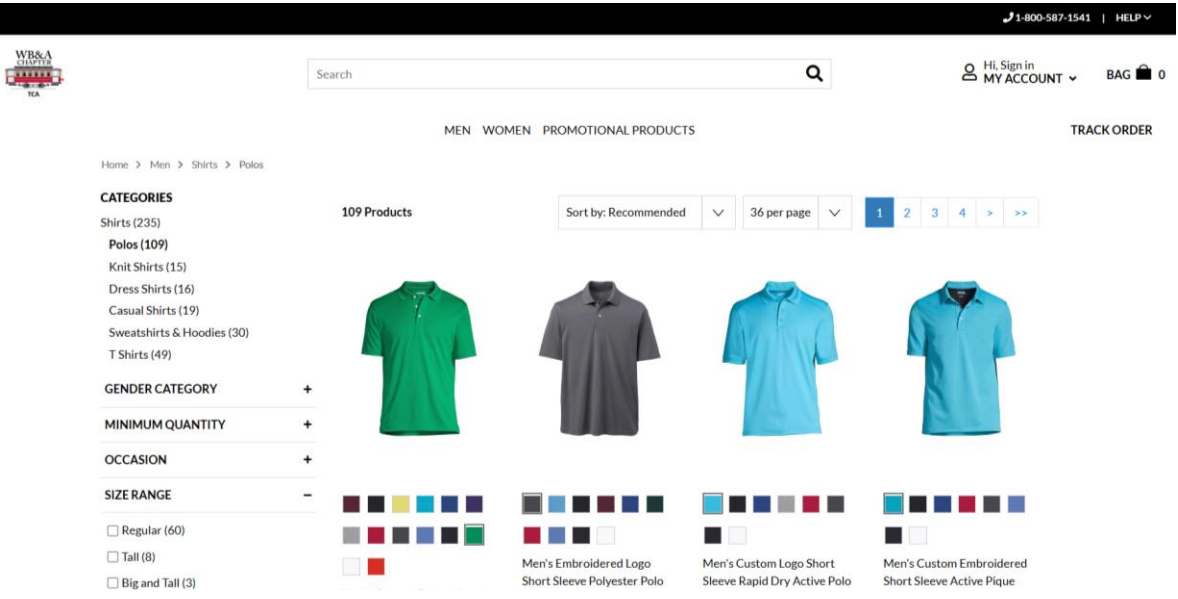

- 7. Find the item you are interested in and select the color. The WB&A Chapter colors are a light/mint green and black, but the color is your choice.
- 8. Click on the selected item to order and enter the quantity in the box under the desired size.

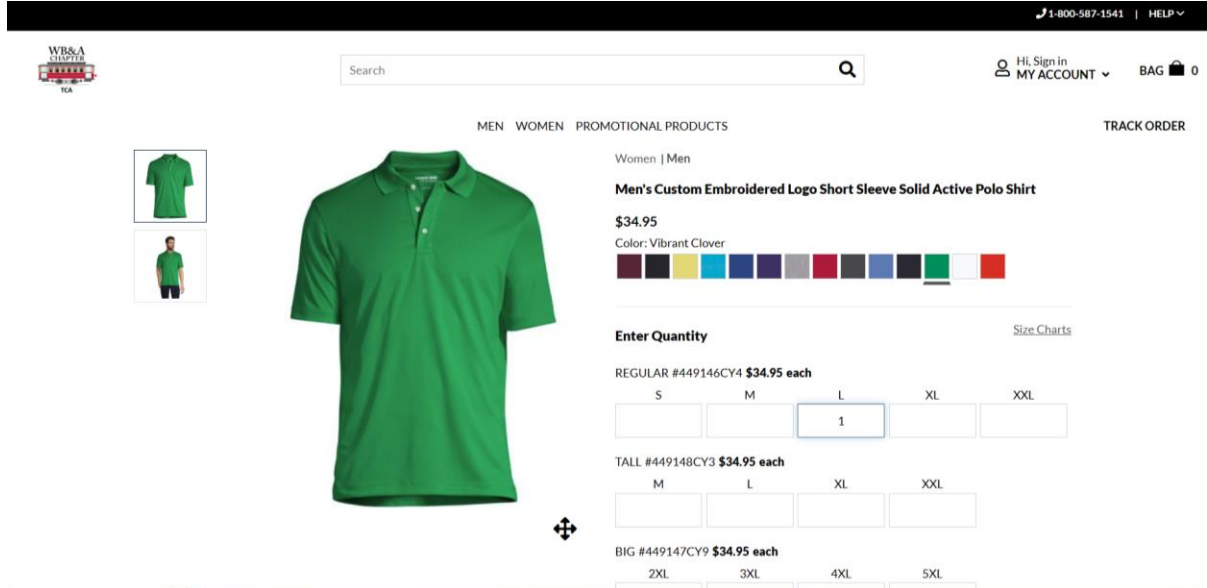

9. Click on the **BLUE** box - "APPLY LOGO" to bring up the WB&A logos to be applied to your item. Logo color options are either White or Black. In the "SELECT A LOGO", click on the desire logo. An image of how it will look on you selected item will appear.

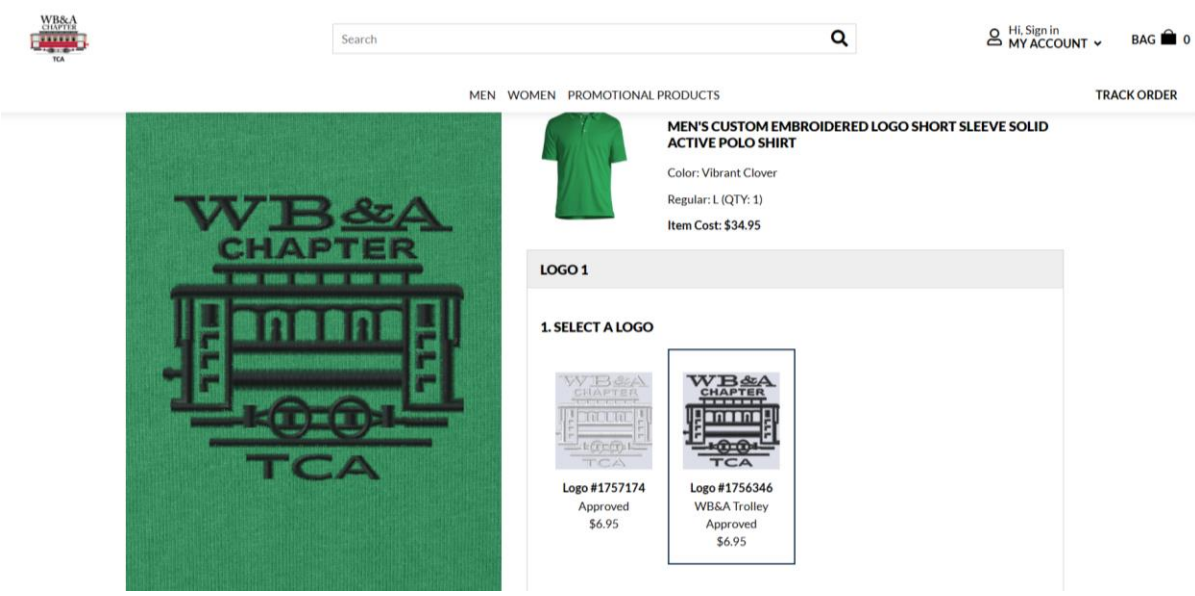

10. In the "SELECT A LOCATION", click on the desired location for the logo. The WB&A Chapter logo location is "Chest Left Side".

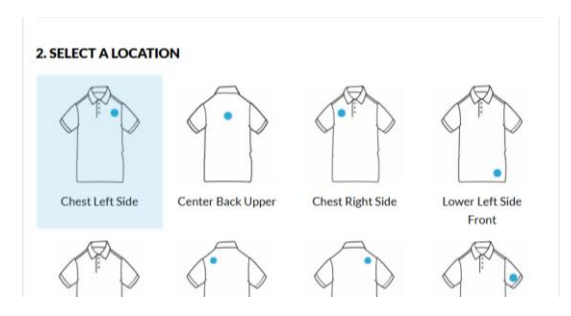

- 11. Click the **BLUE** box "APPLY LOGO". Logos cost \$6.95.
- 12. Next click on the **BLUE** box "ADD TO BAG". NOTE: At this point you may continue shopping or proceed to checkout.
- 13. In the "ORDER SUMMARY" box underneath the order "TOTAL", you will see the line: "Enter Special Notes Regarding Your Order" . If you wish to have your name monogrammed in block letters (on a single line) on your item (cost of monogramming is \$8.00), click on the line and put a statement into the pop-up box – "Enter order notes": "Monogram my name -- Insert your name -- on the Chest Right Side". If you do not desire to monogram your item, you can skip this step.

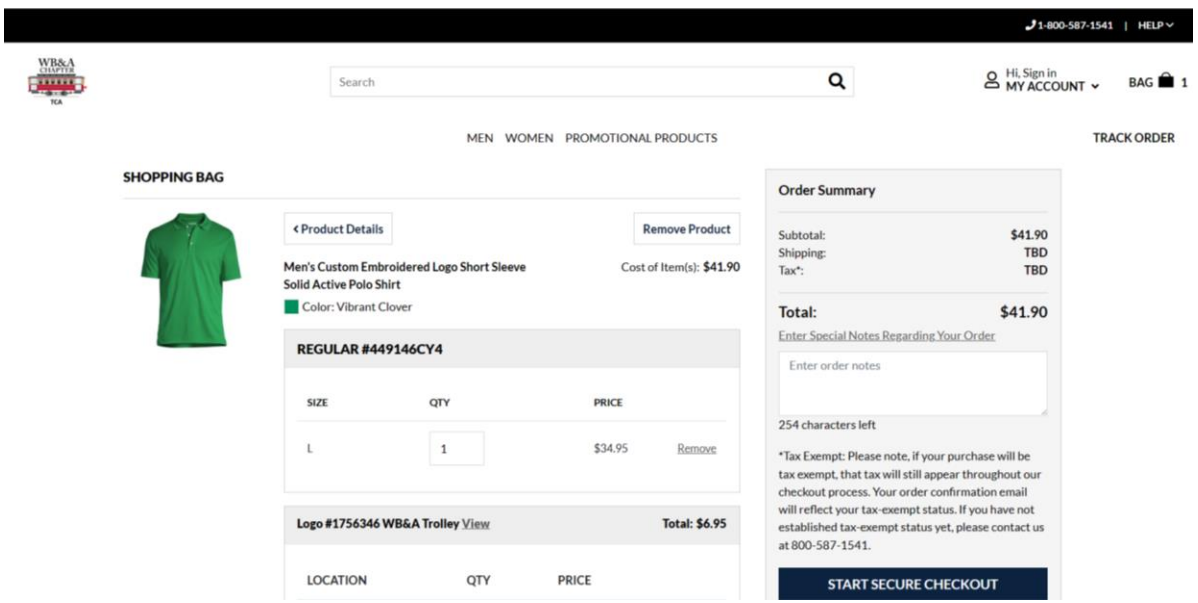

14. At this point you are ready to checkout, so click on the **BLUE** box – "START SECURE CHECKOUT" and proceed to complete the payment process for your purchase.

Happy shopping. If you have any issues or questions concerning shopping in the WB&A Chapter-TCA Store, please call or e-mail Ron Edwards, WB&A Chapter-TCA Store Administrator at (703) 440-5823 / [ronedwards2@hotmail.com](about:blank) .